## **Station 4 & 13 - Using the Epson Perfection GT-15000/20000**

**Scanning up to 11"x17" Documents**

## **Note:**

- **For the scanner GT-15000 on station 13, use Image Capture since Epson Scan 2 is not available for this scanner.**
- **For the scanner GT-2000 on station 4, use either Image Capture or Epson Scan 2.**
- 1. Make sure the Epson scanner is turned on. The power button can be located on the bottom left of the front of the machine.
- 2. Lift the cover of the scanner and place your document face down on the glass. Make sure to align the top left corner of your document to the aligning point
- 3. Epson Scan 2
	- a. Double click the Epson Scan 2 icon in the dock.
	- b. For documents, use these settings:
		- i. Mode Document Mode
			- ii. Image Type Color, Grayscale, or Black &
			- iii. Resolution For a photo to be used in White, depending on the document Powerpoint or Web, use 300dpi. For a photo for archival purposes or book publications, use 1200dpi.
	- c. For photos, use these settings:
		- i. Mode Photo Mode
			- ii. Document type Reflective
		- iii. Image type Color, Grayscale, or Black & white, depending on the photo
		- iv. Resolution For a photo to be used in Powerpoint or Web, use 300dpi. For a photo for archival purposes or book publications, use 1200dpi.
	- d. Double check these settings:
		- i. File Location Other: SAVEWORKHERE
			- ii. Image Format For a photo to be used in Powerpoint or Web, use JPEG. For a photo for archival purposes or book publications, use TIFF.
			- iii. For a document, use 300 dpi, select PDF, and check the box of "Add or edit pages after scanning".
	- e. Click Preview to see image before scanning. If you f. Click Scan. wish to scan only part of the photo, drag your cursor to create a selection box around the area you want.
- 4. Image Capture
	- a. Double click the Image Capture icon in the dock
	- b. Kind
		- i. text books or documents without images /figures
		- ii. Black&white books or documents with black and white images/figures
		- iii. Color photos or anything with colored contents
		- c. Other settings refer to Step 3 for Epson Scan 2.

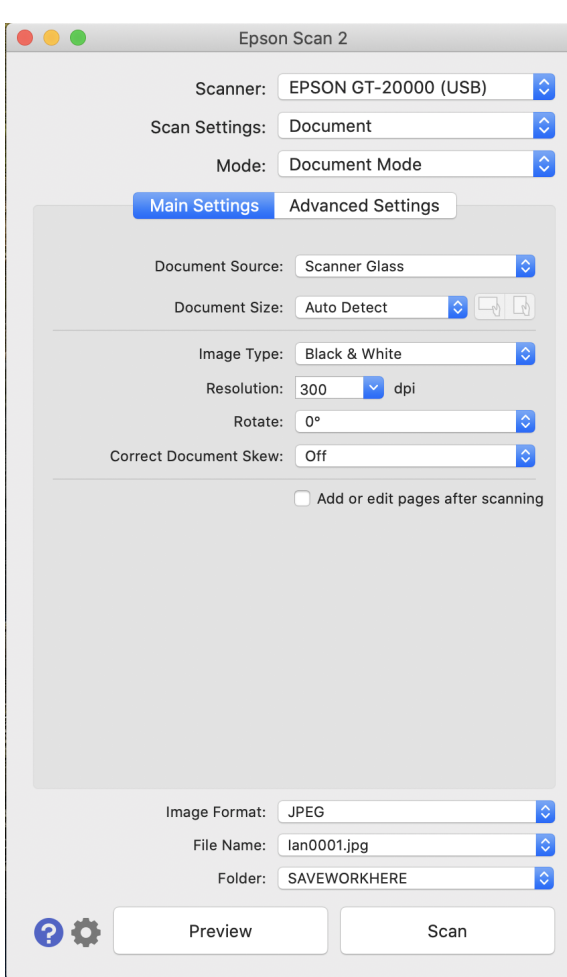

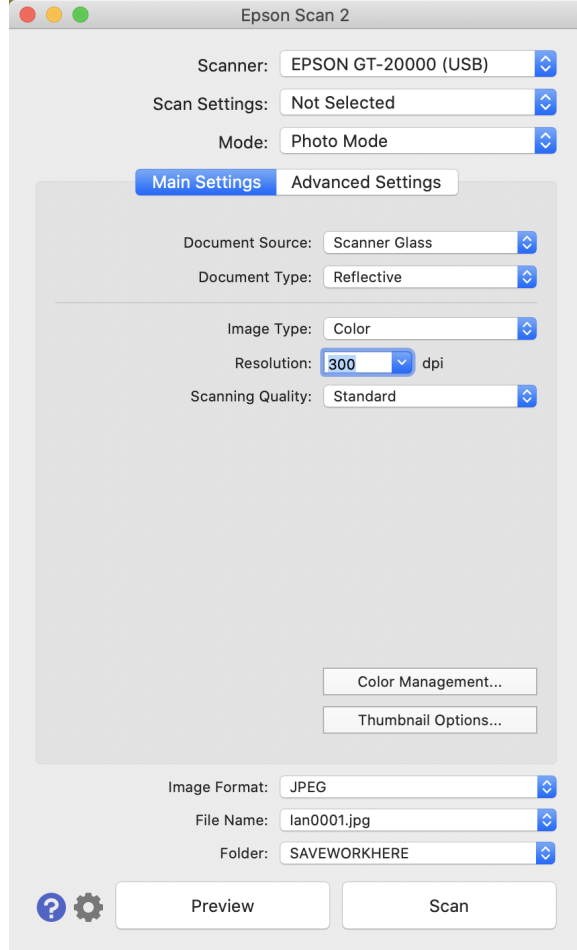